## **SISTEMA INTEGRADO DE GESTIÓN Código:** DIS-IN-02

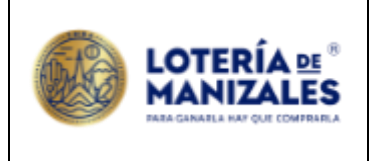

# **INSTRUCTIVO Versión:** <sup>1</sup>

## **GESTIÓN DE ABONADOS**

**Fecha de Vigencia:** 04/03/2024

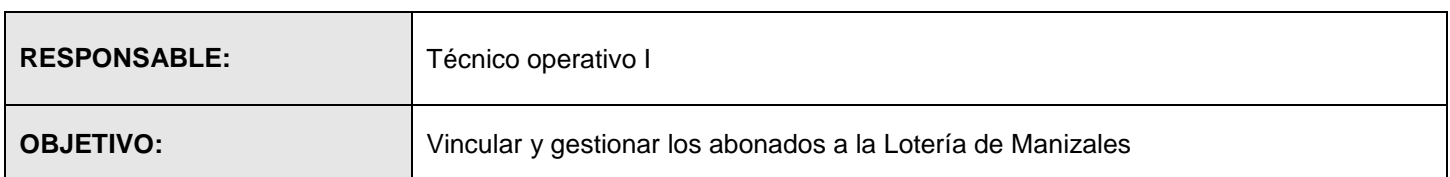

## **1. VINCULACIÓN ABONADO**

Las personas que desean tomar el plan de abonados contactan la lotería para solicitar vincularse, elige el numero de 4 cifras y la persona encargada del proceso en la Lotería de Manizales le indica en las series que están disponible para abonarse.

- a. Se diligencia formulario de abonado haciendo claridad al tipo de plan a tomar asi como la fecha de inicio del plan y el obsequio que corresponde al plan. DIS-FO-02
- b. Cuando es por libranza se diligencia el formato libranza plan abonados DIS-FP-01 el cual debe tener la firma del abonado y del encargado de los pagos en la entidad donde aplica la libranza.

Nota: Las cuotas a pagar el plan no pueden exceder el tiempo que juega el numero en el plan abonados.

c. Se relaciona la información del abonado en matriz de Excel dejando claridad de: Numero y serie, sorteo inicial, sorteo final y los datos del tomador.

## **2. PREPARAR SORTEO ABONADOS**

En el aplicativo de azenlon menú principal Proceso - Preparar Sorteo- Sorteo: (número de sorteo en juego)- Fecha: fecha de sorteo a jugar - Valor billete: (precio del billete) - Mensaje: (se deja en blanco) - Sorteo cupo:( automático) - Cant Fracciones: (automático) - [F2] (guardar).

## **2.1. Crear Terceros**

En el aplicativo de azenltr menú principal Definiciones - Terceros – Editar-[F3]-Código: (cédula del fidelizado)-Nombre del fidelizado - Dirección: (dirección del fidelizado) – Teléfonos (teléfono fidelizado) - cédula del fidelizado - Tipo de identificación (\*) cedula - Tipo de régimen (\*) simplificado - Tipo de impuesto (se deja en blanco) - Consignar en: (se deja en blanco)- http: (se deja en blanco)- E-mail: (correo electrónico) - [F2] - mismo proceso para cada fidelizado nuevo, si ya está creado no se realiza este paso es decir para el caso de renovaciones.

Posteriormente se realiza este mismo proceso en el aplicativo azenlon.

#### **2.2. Crear Número De Fidelizado**

En el aplicativo de azenlon menú principal Movimientos – Editar – mes a operar, se valida que corresponda al mes en que se va a crear el abonado [F3] - Fecha:ddmmaa - Fecha de creación- Documento: ABO- Número (sale automático) - Abonado: ( cédula del fidelizado) - **El resto de la información debe salir automática -**% descuento: (se deja en blanco)- Agente: 20641 - Referencia: (se deja en blanco)- [F7] - DocRes : (en blanco) - NumRes: (en blanco) - S.Inicial: (número del sorteo a jugar)- sorteo en el que inicia el plan- CantSor: (número de sorteos (incluyendo los de descuento)) - S.Final: (automático (verificar que si coincida) ) - Número: (el número a jugar (se verifica en el cupo asignado)) - Serie: (número de la serie a jugar (se verifica en el cupo asignado)) – Cant ( automático)-[F2] (guardar)- mismo proceso para cada número a jugar.

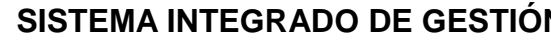

## **INSTRUCTIVO Versión:** <sup>1</sup>

**S Código:** DIS-IN-02

**Fecha de Vigencia:** 04/03/2024

#### **2.3. Crear Obsequio De Los Fidelizados**

En el aplicativo de azenlon menú principal Movimientos – Editar - [F3] - Fecha:ddmmaa - Fecha de creación-Documento: OBS- Número (sale automático) -Abonado: ( cédula del fidelizado) - El resto de la información debe salir automática -% descuento: (100% automatico)- Agente: 20641 - Referencia: (se deja en blanco)- [F7] - DocRes : (en blanco) - NumRes: (en blanco) - S.Inicial: (número del sorteo a jugar del obsequio que corresponde a número posterior al de al finalización del plan )- sorteo en el que inicia el plan- CantSor: (número de sorteos de obsequio) - S.Final: (automático (verificar que si coincida) ) - Número: (el número a jugar, corresponde al mismo número y serie del ABO - Serie: (número de la serie a jugar) – Cant (automático)-[F2](guardar) - mismo proceso para cada número a jugar.

#### **2.4. Cierre De Sorteo**

En el aplicativo de azenlon menú principal Procesos - Cerrar sorteo-Sorteo (número del sorteo a cerrar)- Fecha ddmmaa (automático (verificar la fecha correcta)) - Estado (en blanco)-[F2](guardar).

#### **2.5. Cargar Devolución Al Sorteo**

En el aplicativo de azenlon menú principal Procesos - Calcular devolución sorteo - Sorteo (número de sorteo)- Fecha (ddmmaa – automático) - Estado (se deja en blanco)- [F2] (guardar).

#### **2.6. Informe De Devolución**

En el aplicativo de azenlon menú principal – Informes - Devolución sorteo - Sorteo: (número de sorteo) -[F2]. El archivo de devolución se genera en /tmp/devolucionManizales/20641####015.txt, este archivo debe ser cargado en el sistema el día del sorteo por el técnico operativo II.

## **2.7. Informe De Ventas**

Informes -Ventas Sorteo - Sorteo: (Número de sorteo)-[F2] - El archivo de ventas se genera en /tmp/abonadosManizales/V015###20641.txt, adicionalmente se saca el listado de títulos vigentes para el sorteo cuando hay nuevos abonados, los cuales se entregan al profesional universitario control interno; se anexa oficio con información de los abonados activos a la fecha. (código del plan, # de abonados por plan al sorteo que se cerró, nuevos abonados, renovaciones, y vencimientos a la fecha del sorteo anterior, este documento va formado por la directora técnica y el técnico operativo I.

## **2.8. Generar Títulos Vigentes Para El Sorteo:**

En el aplicativo de azenlon menú principal - Movimientos - Listar por documento - Mes: (mes del sorteo)- Rango documentos Desde Doc.: ABO - Hasta Doc : ABO - Rango numeración Desde No: primer consecutivo asignado - Hasta No: ## □ ultimo consecutivo asignado -Tipo de reporte ( \*) Detallado - Destino del reporte (\*) Pantalla - ( \*) Detallado- [F2] (guardar) - [F5] (imprimir) – Impresora : nmn - [F2] (guardar).

Se realiza este mismo proceso para obsequios, ingresando por azenlon menú principal - Movimientos - Listar por documento - Mes: (mes del sorteo)- Rango documentos Desde Doc.: OBS - Hasta Doc.: OBS y los demás pasos de igual manera.

## **2.9. Generar Ventas A Contabilidad**

En el aplicativo Azenlon Procesos – Generar ventas a contabilidad – mes: mes de generación – Documento: ABO – Rango número: número de solicitud a generar hasta el numero en que termina – F2.

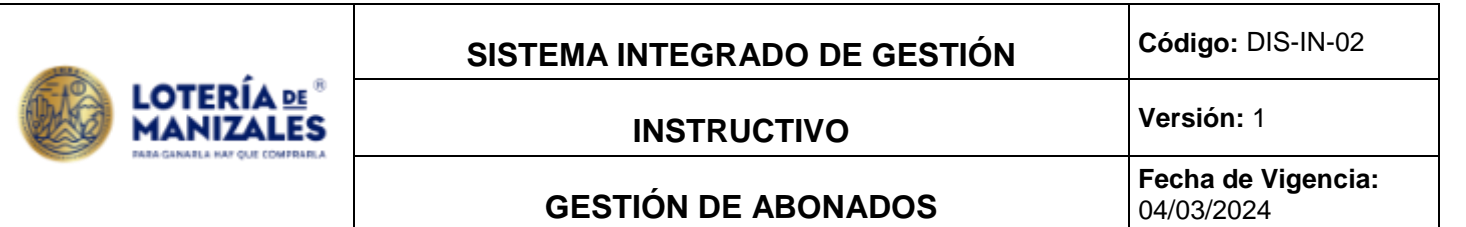

Se repite el proceso para los obsequios. en el aplicativo Azenlon Procesos – Generar ventas a contabilidad – mes: mes de generación – Documento: OBS – Rango número: número de solicitud a generar hasta el numero en que termina – F2.

#### **2.10. Generar Sorteos A Contabilidad**

Previo al día del sorteo, en el aplicativo Azenlon Procesos – Generar sorteos a contabilidad – sorteo (numero de sorteo) – fecha generación: fecha en que se realiza el proceso – Abonado (se deja en blanco) F2. En esta etapa sale el listado de los abonados marcados con ok. Se da F4 para generar archivo :/tmp/ABO(sorteo) – F2.

Este archivo en formato pdf le llega al técnico operativo II para ser cruzado con la matriz con el fin de validar que la cantidad de abonados que se está informando sea la misma que se está haciendo en devolución.

#### **2.11. Generación De Certificados Digitales**

Cuando es un abonado nuevo o renovación de plan y antes de que comience a jugar según la vigencia del abonado, se genera la certificación que contiene informacion de: Numero de solicitud (ABO), plan, nombre, cedula, numero, serie, numero de sorteo inicia y fecha, numero de sorteo fina y fecha, Cantidad de sorteos ordinarios bonificados, numero de sorteo, fecha inicial y fecha final. Este formato se guarda en PDF y se remite al abonado por correo electrónico con la bienvenida e información de interés para el nuevo abonado.

#### **3. POSTERIOR AL SORTEO CARGAR PREMIOS**

El día jueves, después de que el Técnico Operativo II genere el archivo tipo 201 premios vendidos, se procede al aplicativo Azenlon – Procesos – cargar premios – sorteo (número del sorteo) – fecha –estado (en blanco) – F2. Este proceso arroja un informe que indica los abonados que ganaron premios en el sorteo en referencia.

#### **3.1. Generar Informe De Premios Abonados:**

En el aplicativo de azenlon menú principal Informes - Premios en poder del público - Rango sorteo Desde sorteo: Número Sorteo - Hasta sorteo: Número Sorteo - Tipo de reporte (\*) Detallado con valores (se elige detallado) - Generar archivo de pagos: (se deja en blanco) - Destino del reporte (\*) Pantalla (se elige detallado) - [F2] guardar - Impresora: nmn- [F2] (guardar) - [F5] para imprimir.

#### **3.2. Correo Electrónico Resultados Del Sorteo**

Posterior al sorteo, se envía un correo electrónico masivo a todos los abonados con el banner de los resultados del sorteo. Adicionalmente se envía correo personalizado a las personas que ganaron algún premio indicando las características del premio y el valor ganado.

Cuando es un premio grande se solicita en el cuerpo del correo que el abonado responda enviando certificación bancaria donde se desea que se consigne el premio.

## **3.3. Generación Documento Pra Para Pagos Y Varc**

En el aplicativo de azenltr – movimientos – premios pagados – editar – F3 – documento – PRA – Numero (sale automático) – fecha: la fecha en que se realice la generación – sorteo que abona – sorteo que se va a ingresar – F7. Se coloca la cantidad de fracciones que siempre es 5, antes de colocar el código de barras – el código de barras se digita 9015000XXXXYYYYZZZFF (XXXX Numero del sorteo, YYYY Numero del fidelizado, ZZZ Serie, FF cantidad de fracciones  $(05)$ ) – F2.

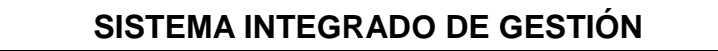

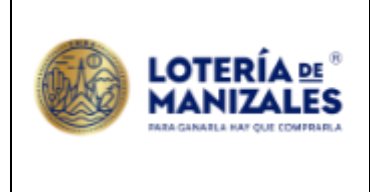

# **INSTRUCTIVO Versión:** <sup>1</sup>

## **GESTIÓN DE ABONADOS**

**Fecha de Vigencia:** 04/03/2024

En caso de renovación del plan, Si la persona tiene premios acumulados, se revisa en el aplicativo Azenlon – informes – premios por tomador sorteo – se repite el proceso del punto 3.1., generando el listado total de premios para definir el valor a favor e informar el saldo correspondiente para la renovación. Esta información se confirma con tesorería y se informa a través de archivo que contiene; los datos del abonado, sorteo, numero, serie, premio neto, impuesto, premio bruto y el número del Pra que se registró en el punto anterior.

En caso de ser solicitado por el abonado, esta información es cargado como saldo a favor para la futura renovación del plan.

## **4. GENERAR ORDEN DE PAGOS ABONADOS:**

Solo se hace cuando se requiere informe para pagos de premios de abonados, se consulta en tesorería el estado de cuenta del abonado, si está al día, por el aplicativo Azenaad – Movimientos – editar – F3 – Fecha: día de generación del informe (se debe preguntar en tesorería la fecha de generación) – cedula del fidelizado – Doc: OP (orden de pago) – Valor: Valor del premio – Tipo de servicio: (Se deja en blanco) – fecha (se deja en blanco) – dependencia: Sistemas – Modal (se deja en blanco) – descripción (se deja en blanco) – póliza (se deja en blanco) - F7 – Concepto: pago de aproximaciones abonados, el valor neto y el valor bruto del premio – F2 – F5 imprimir-

El documento que se imprime se anexa a un oficio que se entrega a tesorería donde indica: datos del abonado, número del abonado, el tipo de transacción solicitada por el cliente (abono a su plan, pago del premio).

Cuando se va a pagar un premio por aproximaciones o mayores, se procede en Azenlon – informes – premio por tomador - sorteo rango tercero: cedula – hasta: cedula – rango sorteo: Sorteo donde ganó el premio, o los correspondiente a la vigencia del abonado en caso de que no se haya realizado pago de ningún premio anteriormente. Se entrega este documento con el oficio en tesorería y se procede al pago.

Adicionalmente se realiza un oficio que se entrega a tesorería en 3 copias, certificando que la persona abonada declara el interés de transferir los valores que ha ganado en la vigencia del plan bien sea transferida a la cuenta bancaria que indica bajo su nombre, este debe ir firmado por la directora técnica.

## **5. RENOVACIÓN DEL PLAN ABONADOS**

Previo a la finalización de la vigencia del plan de abonado, se envía correo electrónico informando del próximo vencimiento, y consultando el interés de renovarlo; se orienta la posibilidad de usar los premios acumulados en la vigencia para la renovación del plan.

Para el pago de los premios, se solicita al abonado la certificación de la cuenta donde desea que se le transfiera el dinero, esta debe estar a su nombre, no se paga a ninguna cuenta de terceros.

Si no se recibe respuesta por el mismo medio, se hace llamada telefónica para informar y consultar el interés de renovar el plan.

## **6. INFORME DE PAGOS POR DATAFONO**

Mensualmente se envía al área de tesorería una relación de los pagos recibidos por datafono donde se relaciona: nombre del abonado, documento, pago por débito o crédito, la fecha de realización del pago y el valor. Con el fin de ser tenido en cuenta en la conciliación mensual.